# **PABE Exercise Sheet 0**

## **NOTE**:

- This sheet is **not** part of the mandatory sheets that are required for the admission for the final exam!
- Contrary to the other sheets, you will not hand in solutions to tasks 1-5 on this sheet. Instead, you are advised to solve them on your own or in a group, and we will talk about the tasks in the first exercise session on 2021-10-22.
- All tasks should be solved under Linux (Fedora, Arch Linux, Ubuntu, Kali, ). Use a virtual machine if you do not have access to a native linux machine.

## **Task 0 - The journey to PABE land**

Welcome, new PABE student!

This very first task sends you on an adventure full of tiny annoying obstacles and corny language. On your journey, you will hopefully gather everything you need to successfully participate in the PABE lecture and exercises. At the end, there is even a treasure<sup>[1](#page-0-0)</sup> waiting for you!

If at any point you get stuck or discover an ambiguity, please send us a message to [seclab@posteo.net!](mailto:seclab@posteo.net)

Til Bardaga<sup>[2](#page-0-1)</sup>!

#### **Troublesome Travels**

Your first task is to reach the land of milk and honey, which is carrying the slightly strange name of pabe.seclab-bonn.de. But alas! A diligent group of guards called the "GSG"<sup>[3](#page-0-2)</sup> is blocking your way! You need to find a way to sneak around them. Luckily, you are given a map by a friendly sorceress which shows the location of your destination, as well as three ways to get past the guards:

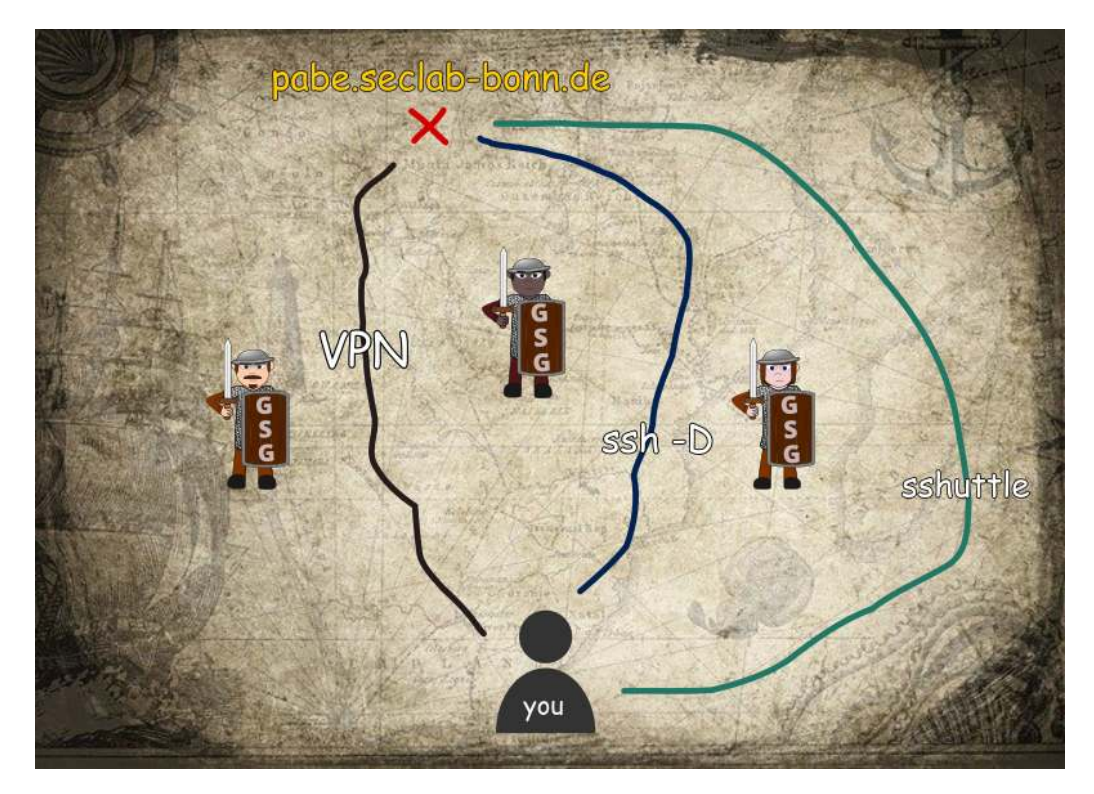

**Option 1: Very Perilous Nighttime (VPN) activities** You have acquired [plans from the GSG](https://gsg.informatik.uni-bonn.de/doku.php?id=en:vpn) that explain how to set up a Virtual Private Network to use a tunnel right through their defenses.

It requires multiple steps to set up, but once you succeed, no further configuration is required to access pabe.seclab-bonn.de with your browser or git command line.

<span id="page-0-0"></span><sup>1</sup> 2 bonus points

<span id="page-0-1"></span><sup>2</sup>*To Battle!*

<span id="page-0-2"></span><sup>3</sup> <https://gsg.informatik.uni-bonn.de>

**Option 2: ssh -D** A sysadmin (some kind of wizard) who is probably older than time itself has been rambling about combining a secure shell with a mushroom $^4$  $^4$  to sneak past the guards. Luckily, the instructions are less rambly and quite detailed:

1. Connect to login-stud.cs.uni-bonn.de using the -D flag by executing:

ssh -D 1337 login-stud.cs.uni-bonn.de

- 2. Configure your web browser to use a SOCKSv5 proxy with localhost as your SOCKS Host and port 1337
- 3. (If port 1337 is already in use on your system, use a different one)
- 4. Visit pabe.seclab-bonn.de in your browser. Success!

You can use a browser plugin like [FoxyProxy](https://addons.mozilla.org/de/firefox/addon/foxyproxy-standard/) to tell your browser to automatically use this proxy for certain urls. \*.seclab-bonn.de, for example.

You probably want to also configure ssh to use login-stud as a jump host when accessing pabe.seclabbonn.de.

Add the following configuration inside the file .ssh/config on your system (create it if it does not exist yet):

Host pabe.seclab-bonn.de

Hostname pabe.seclab-bonn.de User <your user name from the "Bonding" section> ProxyJump login-stud.cs.uni-bonn.de

Most people prefer to generate a ssh key pair and copy their public key to login-stud.cs.uni-bonn.de with the script ssh-copy-id. This avoids a lot of password typing.

**Option 3: The stammering shuttle** As Miley Cyrus taught us: You can have the best of both worlds. Maybe. There is an express route serviced by the the [sshuttle:](https://sshuttle.readthedocs.io/en/stable/)

sshuttle-r <your GSG account>@login-stud.cs.uni-bonn.de 131.220.0.0/16

This makes all the traffic from your machine evade the defenses as well, and you can travel to pabe.seclabbonn.de safely.

#### **Visiting the first lecture**

Luckily, you do not have to complete the previous steps to participate in the first lecture. Visit [https://bbb.inform](https://bbb.informatik.uni-bonn.de/b/mar-wsr-mds) [atik.uni-bonn.de/b/mar-wsr-mds](https://bbb.informatik.uni-bonn.de/b/mar-wsr-mds) on 2021-10-15. The BBB room will be open starting from 11:45 CET, and the actual lecture will start at 12:15 CET.

#### **Bonding**

As part of this lecture, you will be told to register for the exercises.

Since it is dangerous to go alone, you have to form groups of up to 3 people.

Right after the first lecture on 2021-10-15, there will be an online "speedfriending" event for people who do not already have a group. During this event, you will get to know other people who attend the lecture and who also do not have a group. It is the perfect occasion to form groups on the fly!

Do not worry if that does not work out for you or you cannot attend: You can still register on your own, and will then be merged into a group by us.

**Warning: Do not register before the first lecture on 2021-10-15!** Your data may get wiped, and you will not be able to get bonus points for this task because you are not able to follow simple instructions.

The registration takes place at [https://pabe.seclab-bonn.de/registration.](https://pabe.seclab-bonn.de/registration) Since you have come this far, you have already learned how to access that site. Neat!

Use your university email address to register. The local-part (e.g. the part before the @) will become your user name. For example, if you register with s6alturi@uni-boon.de, your user name will be s6alturi.

<span id="page-1-0"></span><sup>4</sup>This is a very awful pun playing on the fact that the command line argument "-D" resembles a mushroom if you rotate it 90 degrees to the left. You are welcome.

- If you *do not* already have people that you would like to form a group with, simply register on your own while leaving the group token field empty. You will be merged into groups after the registration has concluded.
- If you *do* have one or two people that you would like to form a group with, have one person register while leaving the group token empty. That person will receive a group token. Then have the other people fill in that exact group token while registering themselves.

#### **Your first quest! Capture the flag.**

After the groups have been formed and initialised in the GitLab, it is time to work on your first task!

It probably makes sense to tell GitLab your public ssh key, in order to again avoid a lot of password typing. GitLab should offer you to add one – if not, you can find the option in your GitLab user preferences under "SSH Keys".

In GitLab, you should see a project that belongs to you, which is called exercise\_0. Check it out! (as in: run git clone so you get a local copy). It mainly contains a file called README.md in which you find this text. Hello there!

Now for what you actually have to do:

Create a Python3 script that reads contents of a file at /opt/flag and prints it to stdout. The script file has to be called solution (yep, it must not have a file extension), must contain a shebang as the first line (#! /usr/bin/env python3) and must have been made executable (chmod +x solution).

If you did everything right, you should be able to execute the script by running ./solution in a shell, and get the contents of /opt/flag – provided you created that file on the machine you are running the script and wrote something into it.

**Virtual Worlds** Computers are tricky, especially if you want to exploit their innermost workings. Therefore, you can use a Virtual Machine (VM) to run your solution in an environment that is similar to the one that your solution will be graded in.

There will be a dedicated VM for each group. You can connect to your VM via ssh. The user name is once again the local-part of the email address you used to register. The port number is your group number plus 11000. So if you are in group number 42, your port number is 11042.

This means the final ssh command line call would look something like this:

ssh -p 11042 s6alturi@pabe.seclab-bonn.de

You can simplify the call and avoid having to set up a VPN connection or using sshuttle for this to work by configuring specifics and a jump host in your local  $\sim$  /.ssh/config file:

```
Host pabe-vm
    Hostname pabe.seclab-bonn.de
    Port 11042
    User s6alturi
    ProxyJump login-stud.cs.uni-bonn.de
```
This shortens your ssh call to ssh pabe-vm. Once again, most people prefer to copy their public ssh key to the VM with ssh-copy-id in order to avoid a lot of password typing.

Once you have access to your VM, you can copy your local solution to the VM and test it by e.g. executing the following commands:

```
## copy your solution from your local computer to our VM
## run this on your computer, not inside the VM!
scp ./solution pabe-vm:~/
## now log into the VM
ssh pabe-vm
## execute the solution inside the VM
./solution
```
Do you like what you see? Great! Seems like it is working. Time to submit your solution to get those juicy bonus points.

**Submit** Create a commit that adds your solution script and push it to GitLab.

Some people prefer to use the command line to do that (git add., git commit -m"Add solution", git push); some prefer to use graphical tools like [Git Cola.](https://git-cola.github.io/)

**Checking in with the oracle** Sometimes, getting to run code reliably is tricky. Well, most of the time, actually.

We have set up a Continuous Integration task on GitLab that will show you what happens if one attempts to execute your solution in our infrastructure. Every time you *push* to your repository, a magical robot will carry your code away, run it, and bring back the output that it produced.

You can check the output by clicking the green checkmark icon that appears on your commit on GitLab once the check has concluded, and make sure it looks like you intended.

If instead you spot a red cross on your commit on GitLab, that means something probably went horribly wrong. Clicking the red cross should tell you what the issue was. Fix it, commit and push again, and hope that you get a green checkmark (and the output you desire) this time!

And if you are certain that something went wrong and it is absolutely not your fault, please complain via email to [seclab@posteo.net.](mailto:seclab@posteo.net)

...and profit! If you did everything right, you will get two juicy bonus points!

After grading, you can have a look at the branch called tutor-notes to see how many points you received and which encouraging comments your tutor left for you. If you don't like what you see, you can even complain! Arts and sciences, research and teaching shall be free, after all.

So that is the end of your bodacious journey. You have now learned all the basics you need to successfully work on future tasks and gain points towards admission to the exam.

## **Task 1 - Python Programming With pwntools**

Write a Python 3 script and use pwntools [\(link\).](https://github.com/Gallopsled/pwntools) Connect to pabe.seclab-bonn.de on port 11337 with remote [\(link\)](http://docs.pwntools.com/en/stable/tubes/sockets.html?highlight=remote#pwnlib.tubes.remote.remote) and do the following:

- read the first string that always ends with an @ character [\(link\)](http://docs.pwntools.com/en/stable/tubes.html#pwnlib.tubes.tube.tube.recvuntil)
- read the second string that always ends with a % character
- concatenate those two strings **without the special characters @ and %** and send them back to the server
- the server will send a string back to tell you that everything was correct -> check that string!

### **Task 2 - Intel x86 Assembler**

Have a look at the following snippet of assembler code:

xor **eax**, **eax** xor **ebx**, **ebx** xor **ecx**, **ecx** mov **ecx**, 1 mov **eax**, 1337 mov **ebx**, 42 add **eax**, **ebx** shl **ecx**, 2 add **eax**, **ecx** push **eax** push **ebx** pop **ecx** pop **edx** lea **eax**, [**ecx**+**eax**] lea **ebx**, [**edx**+**ebx**]

What are the final contents of eax, ebx, ecx, and edx? You can do this mentally (i.e. use your brain) or use a tool like *Jasmin* [\(link\)](http://wwwi10.lrr.in.tum.de/~jasmin/) or even *Unicorn Engine* if you want to get really fancy [\(link\)](http://www.unicorn-engine.org/docs/tutorial.html)

#### **Task 3 - Understanding a C Program**

Look at the following source code:

```
#include <stdlib.h>
#include <string.h>
#include <stdio.h>
#define MAX_BUFFER_SIZE 1024
int main(int argc, char **argv)
{
        char buffer[MAX_BUFFER_SIZE] = {0};
        char *user_input = NULL;
        user_input = (char *)malloc(MAX_BUFFER_SIZE);
        if (!user_input)
        {
                printf("error allocating memory\n");
                exit(1);}
        memset(user_input, 0, MAX_BUFFER_SIZE);
        printf("Enter a string:\n");
        if (!scanf("%1023s", user_input))
        {
                printf("error reading user intput\n");
```

```
free(user_input);
        exit(1);
}
strncpy(buffer, user_input, MAX_BUFFER_SIZE);
puts("Your input was:\n");
puts(buffer);
free(user_input);
return 0;
```
}

Answer the following questions:

- 1. What does the program do? Go through all the lines and try to understand (really understand) what it does.
- 2. Where in memory (memory segment) does buffer reside?
- 3. Where in memory (memory segment) do user\_input and \*user\_input reside?
- 4. What values does buffer contain after the initialization?
- 5. What's the difference between strcpy and strncpy? Is strncpy secure for all parameters?
- 6. What's the difference between user\_input, &user\_input, and \*user\_input?
- 7. Look at the following assembler code: asm ... sub esp, 0xc push 0x400 call 8048430 <REDACTED@plt> add esp, 0x10 mov DWORD PTR [ebp-0x410], eax cmp DWORD PTR [ebp-0x410], 0x0 jne 804862d <main+0x82> ... To which line(s) in the above source code might this snippet correspond? What is happening there?

## **Task 4 - Compilation of a C Program**

Have a look at the following code in a file called main.c:

```
#include <stdio.h>
int main(int argc, char **argv)
{
  if (argc != 2)
  {
      puts("I need one argument! Exiting...");
      return 1;
  }
  printf("Hello, \sqrt{s}\ln", \arg(y[1]);
  return 0;
}
```
Answer the following questions:

- 1. What is the output of gcc -E -P main.c? What can you see? Where is the main() function and what are the other lines?
- 2. Run gcc -S -masm=intel main.c and have a look at the newly created file main.s? Can you make sense of those lines? Is there a semantic connection between the C source code above? Can you find matching lines?
- 3. Run gcc -c main.c and also run file main.o for the newly created file main.o. What does the output tell you?
- 4. Run strings main.o, can you find anything related to the C source code?
- 5. Run xxd main.o, what do you see? What do the different columns mean? Why are there sometimes . (dots) in the rightmost column?
- 6. Run nm main.o, what do you see and more concrete what does U mean?

Have a look at the following code of a file called lib\_hello.c:

```
#include <stdio.h>
  void say_hello()
  {
    puts("Hello, PABE student! Welcome to the lecture :)");
    return;
  }
and this code called use lib.c:
  extern void say hello();
  int main()
  {
    say_hello();
   return 0;
```

```
}
```
Answer the following questions:

- 7. Compile the code with gcc -shared -fPIC lib\_hello.c -o libhello.so and run file libhello.so. What is the output and how is it different to the output of file main.o?
- 8. Run gcc -L\$(pwd) -o use\_lib use\_lib.c -lhello and describe what the command does. What is the result? (if you want to run the final binary execute LD\_LIBRARY\_PATH=\$(pwd) ./use\_lib)
- 9. In the previous gcc command... what happens if you leave the -L\$(pwd) flag and why? (maybe 1d -lhello --verbose will help you)

## **Task 5 - Bug Hunting**

Download the following (not so well written) [source code](https://pabe.seclab-bonn.de/roulette_public.c) and try to win the game! The goal is to make the program print out the flag (#define FLAG "FLAG{REDACTED}"). Connect to pabe.seclab-bonn.de on port 11338 and get the flag! Hint: Maybe your name has an impact on the fortune…